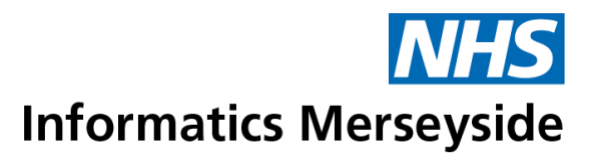

# **Training Guide OneDrive**

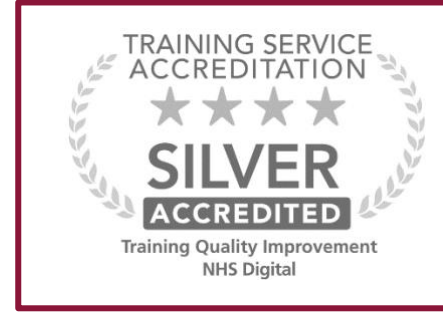

To book training or to speak to a trainer, please get in touch via:

**e** [training@imerseyside.nhs.uk](mailto:training@imerseyside.nhs.uk)

Headquarters: First Floor, Switch House, Northern Perimeter Road, Bootle, Merseyside L30 7PR

For more information about NHS Informatics Merseyside, say hello to us online:

#### **Disclaimer**

Periodically changes to business processes or updates to systems or applications result in the update of training guides and materials. It is the responsibility of the delegate to check that they have the most up-to-date guides. All guides contain a Change Control table at the front which will detail when the document was updated. If you want to check if you have the correct version please email [training@imerseyside.nhs.uk](mailto:training@imerseyside.nhs.uk)

#### **Change Control**

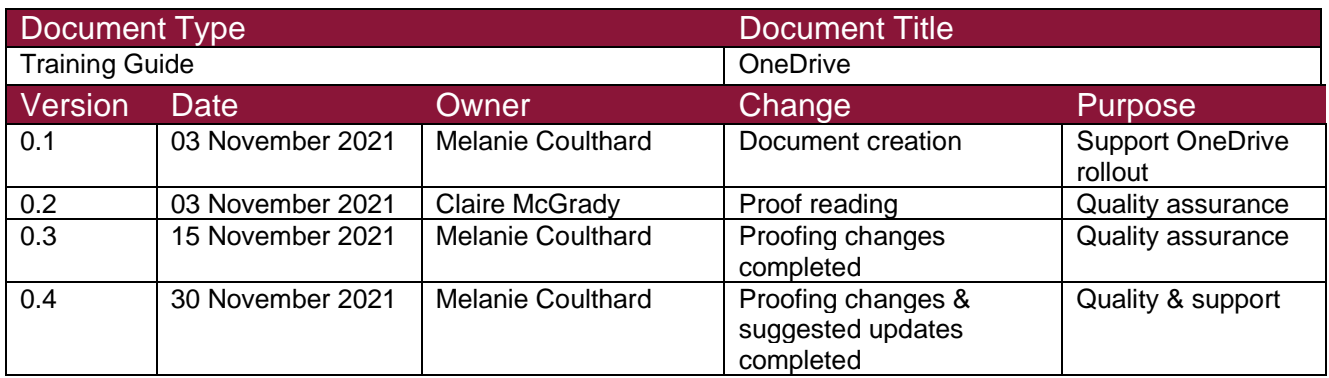

#### **Document Approval**

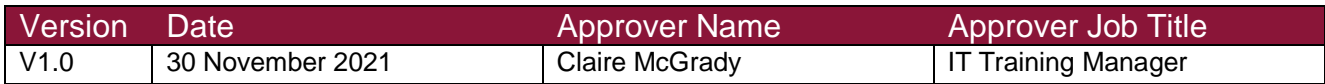

#### **Hints and Tips**

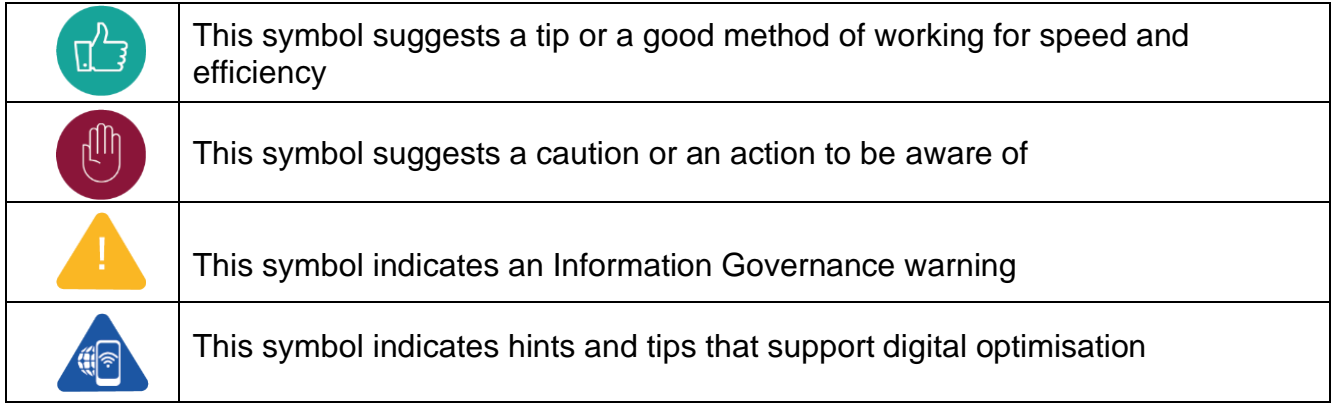

## **Table of Contents**

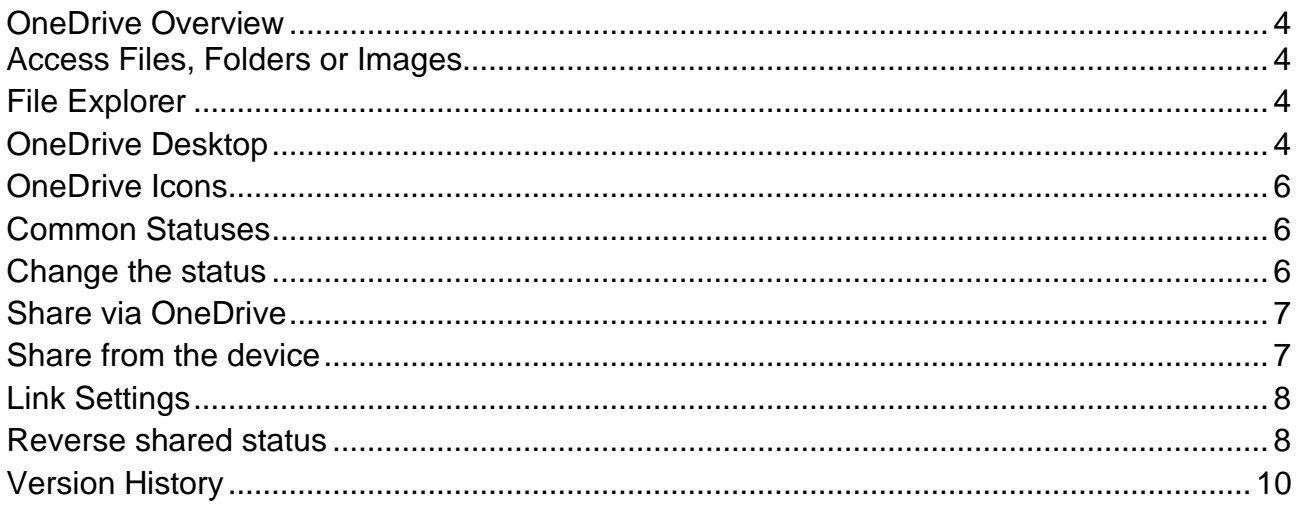

## <span id="page-3-0"></span>OneDrive Overview

OneDrive is a cloud-based application within the Microsoft Office 365 suite of products. OneDrive automatically synchronises files, folders from the primary device, such as a laptop, with the cloud and enables users to access files, folders, and images from any device or online.

OneDrive also enables files and folders to be easily and securely shared from the cloud or device's desktop. Options include sharing with an individual, group of individuals or a team.

### <span id="page-3-1"></span>**Access Files, Folders or Images**

Files and Folders contained within OneDrive can be accessed from a variety of places including desktop and online.

#### <span id="page-3-2"></span>**File Explorer**

Open File Explorer.

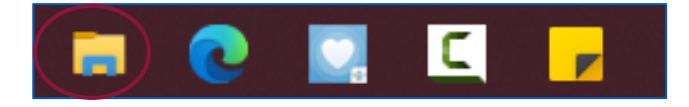

Select OneDrive to search for the required file or folder.  $\blacksquare$ 

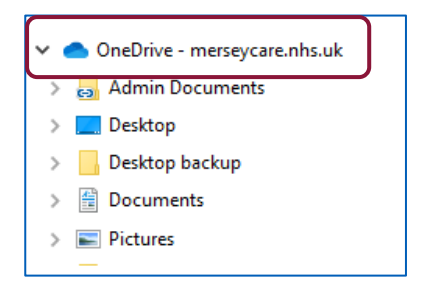

#### <span id="page-3-3"></span>**OneDrive Desktop**

Click OneDrive icon on the system tray.

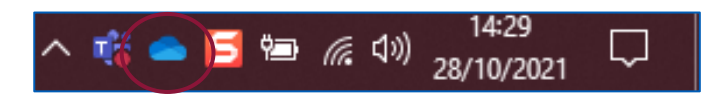

A list of the last files or folders viewed will display.

Select Open folder to browse for additional documents other than those displayed in  $\mathbf{u}$  . the list.

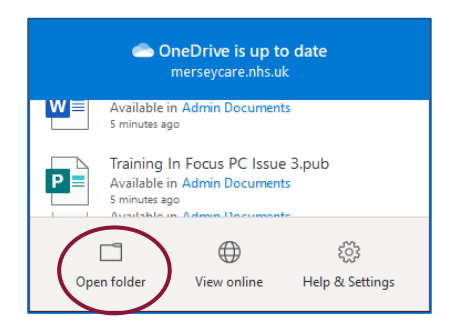

To access a document, select the file name  $\rightarrow$  double click to open.  $\blacksquare$ 

#### OneDrive will open.

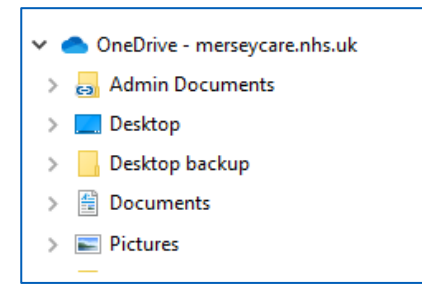

Alternatively, select View online to see all files, folders accessible to the user in  $\blacksquare$ Office 365 Online.

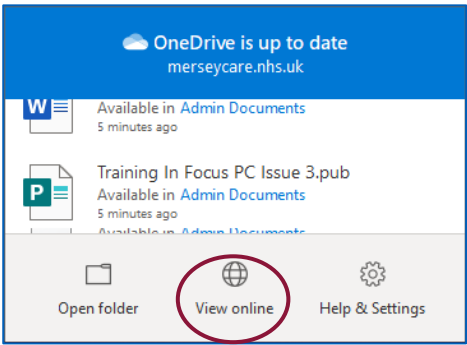

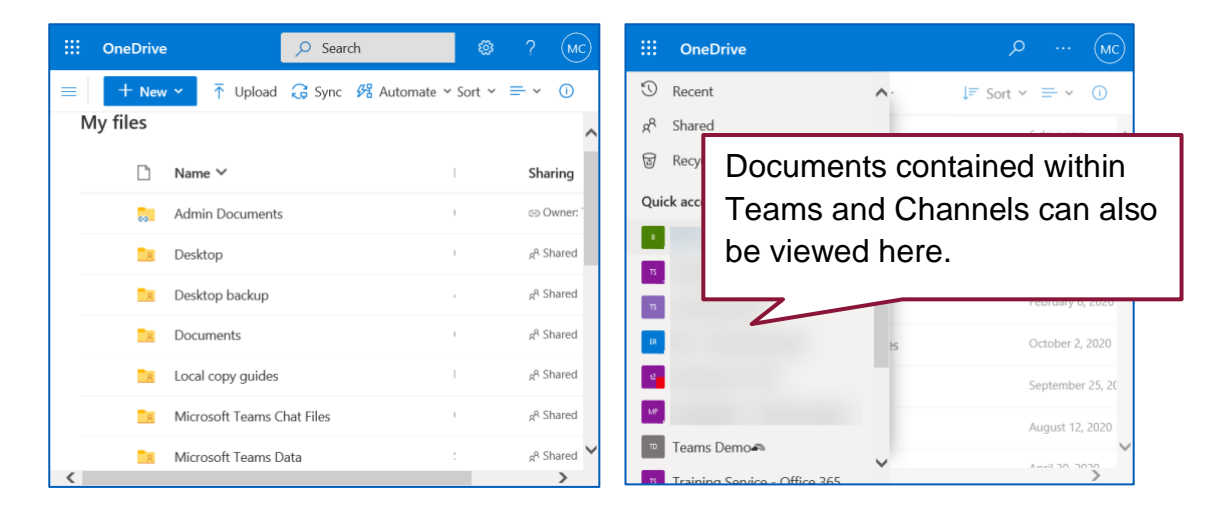

### <span id="page-5-0"></span>**OneDrive Icons**

OneDrive Files and Folders are displayed with a Status icon which shows to the right of the File or Folder name. The status advises where the File or Folder is accessed and if it has been shared.

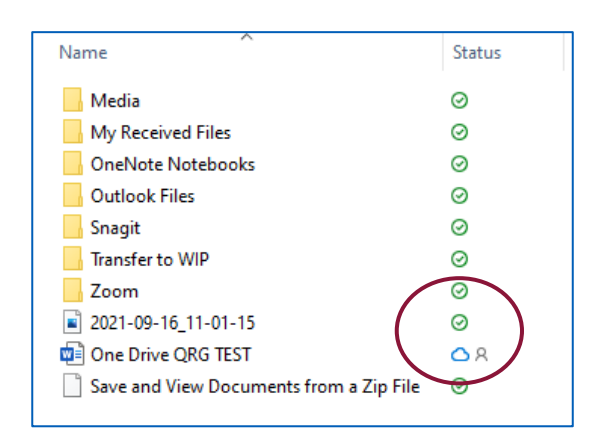

OneDrive status icons are also visible for documents saved on the desktop.

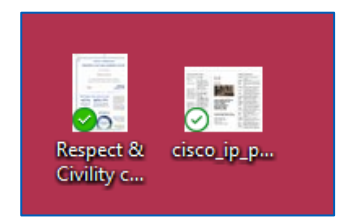

#### <span id="page-5-1"></span>**Common Statuses**

- On a device as well as the Cloud ◎
- On a device only o
- In the Cloud only  $\triangle$
- Shared with others **O**<sub>R</sub>

#### <span id="page-5-2"></span>**Change the status**

Right click on the required File or Folder  $\rightarrow$  select one of the following options:

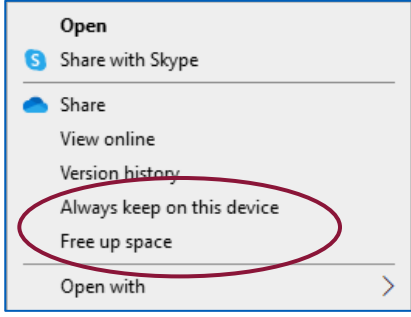

### <span id="page-6-0"></span>**Share via OneDrive**

Always keep on this device: only one copy is kept and maintained on the device. No copy is in the Cloud.

Free up space: Converts the File or Folder to an online copy only which is accessed via OneDrive.

Files and Folders in OneDrive can be shared with others, whilst maintaining them in a central place, enabling users to access a specified file at the same time. Users are also able to control who can view or edit each file.

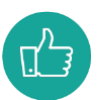

The ability to access and co-edit the same file at the same time reduces the need to save multiple copies of the file or to send emails and attachments back and forth between users, this significantly improves efficiency.

#### <span id="page-6-1"></span>**Share from the device**

Sharing via OneDrive should not replace systems and processes currently used by your team to save and share files, for example Microsoft Teams channels or SharePoint libraries.

Select the File or Folder to be shared, right click  $\rightarrow$  select Share.

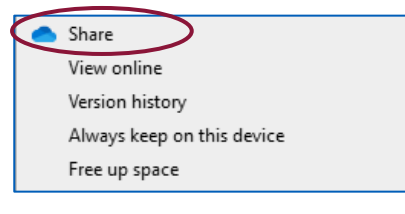

- Choose who the item is to be shared with in the To field.
- Type in the names of the person or people that the Files or Folders are to be shared  $\blacksquare$ with.
- Type a Message if required.  $\blacksquare$
- Select how this is to be shared, for example, via a link or an Outlook email  $\rightarrow$  click  $\mathbf{m}$  . Send.

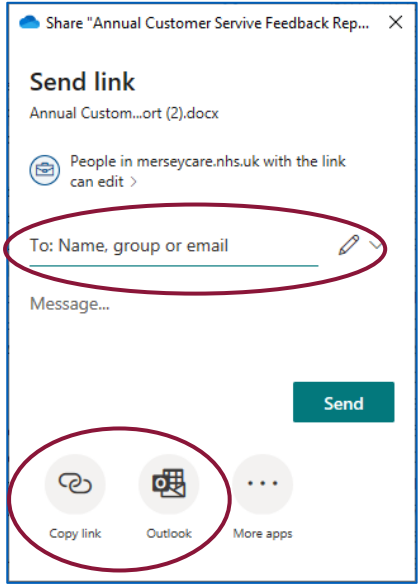

#### <span id="page-7-0"></span>**Link Settings**

To update the Link Settings, this includes who a link is to be sent to and the access level.

**Click the icon.** 

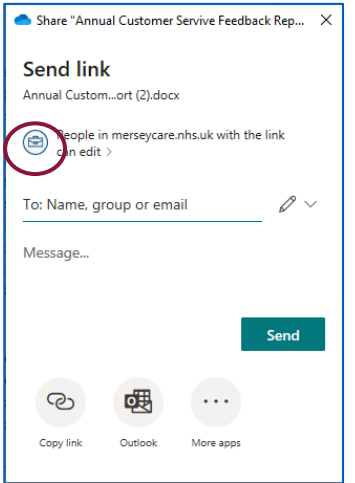

**Update the settings as required**  $\rightarrow$  **select Apply.** 

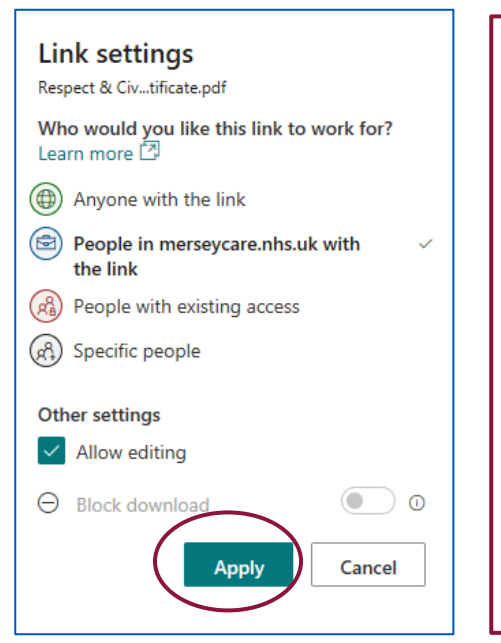

Anyone with the link: enables anyone inside and outside the specified organisation to view.

People with existing access: those who have viewed and/or shared the item in the past.

Specific people: specify individuals or groups to view the item.

Other settings: select or deselect Allow editing to allow the recipients to be able to edit.

#### **Manage Share Options in OneDrive**

OneDrive sharing options can be edited online.

• Click OneDrive icon on the system tray.

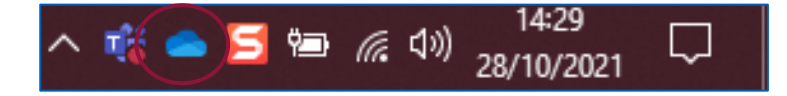

Click View online.

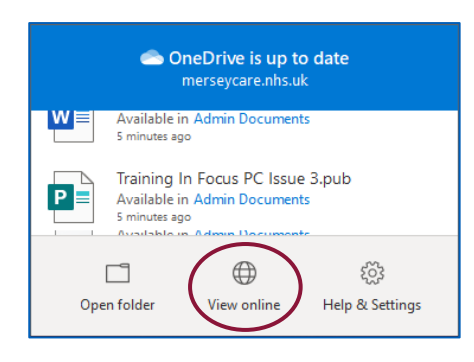

From the menu bar on the left, select Shared.  $\blacksquare$ 

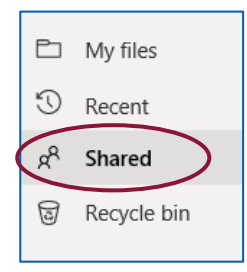

Choose the option Shared by you.  $\blacksquare$ 

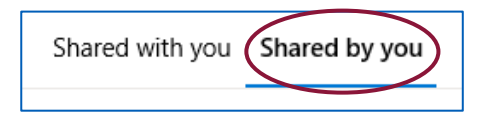

Select the three dots icon  $\rightarrow$  Manage Access.  $\blacksquare$ 

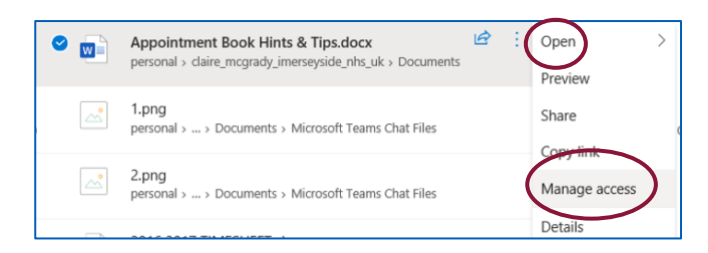

 $\blacksquare$ Select Stop sharing

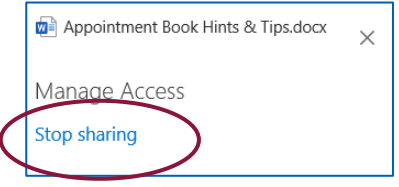

The file will no longer be shared.

#### <span id="page-9-0"></span>**Version History**

It is possible within OneDrive to access previous versions of a file and where required a previous version can be restored.

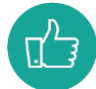

Office 365 documents have AutoSave function (unless turned off) which automatically saves the changes as a document is edited. It can be useful to access previous versions to roll back changes that are made in error.

Select the file required  $\rightarrow$  right click  $\rightarrow$  select Version History.  $\blacksquare$ 

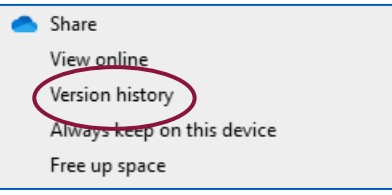

The version history for the document will display, detailing when it was last updated and by who.

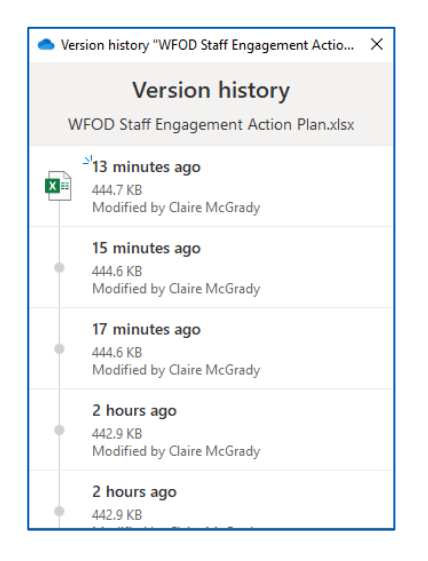

Select the required version  $\rightarrow$  click on the three dots  $\rightarrow$  Restore, Download or  $\blacksquare$ Delete as required.

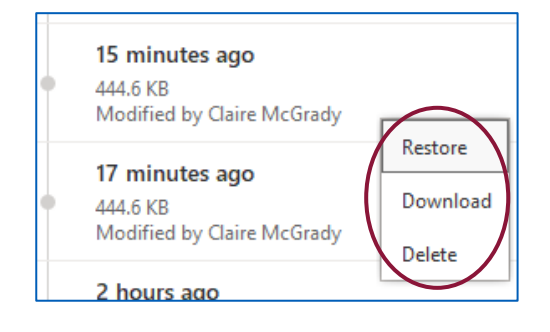

## Contact Details

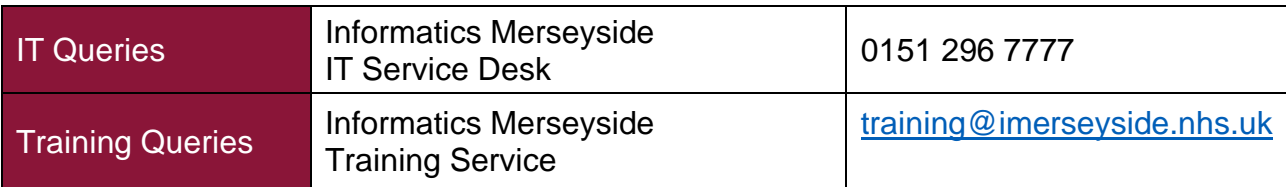